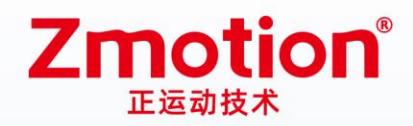

做最好用的运动控制 DO THE BEST TO USE MOTION CONTROL

# 立式总线运动控制器 **XPLC300**

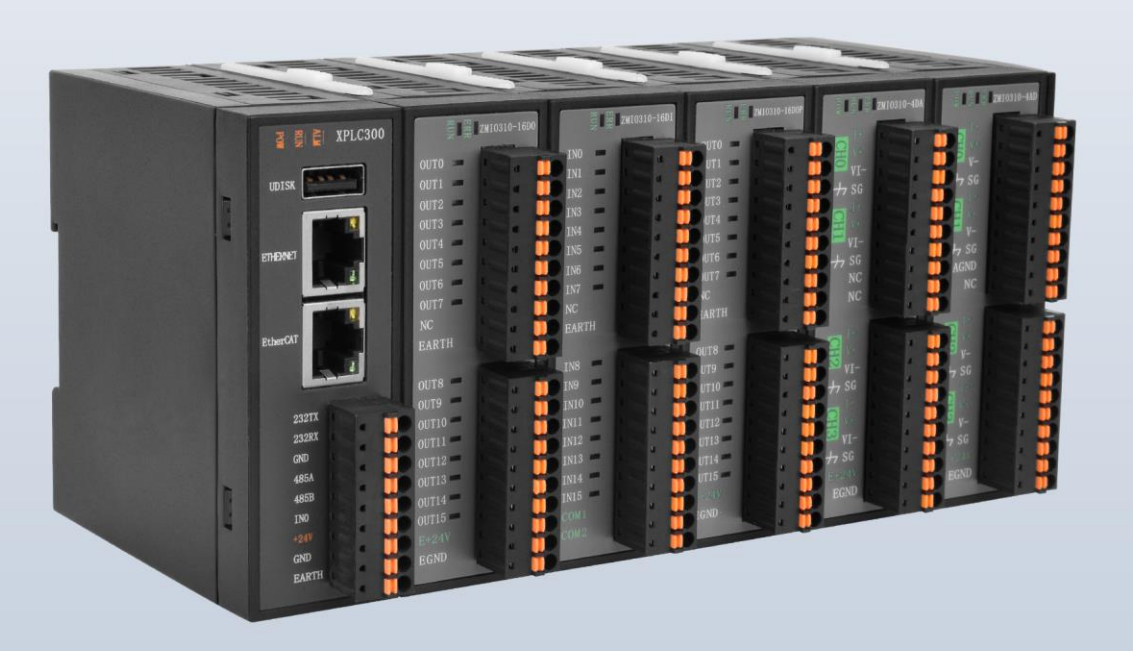

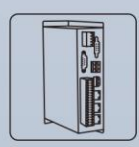

机器视觉运动 控制一体机

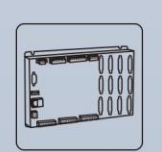

运动控制器

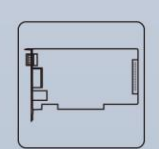

运动控制卡

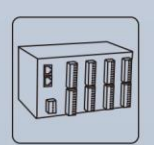

IO扩展模块

人机界面

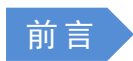

# **Zmotion**®

运动控制器提供丰富的接口,具有优良的运动控制性能,可以满足各种项目的扩展需求。

本手册介绍了产品的安装、接线、接口定义和操作说明等相关内容。

本手册版权归深圳市正运动技术有限公司所有,在未经本公司书面授权的情况下,任何人不得翻印、 翻译和抄袭本手册中的任何内容。前述行为均将构成对本公司手册版权之侵犯,本司将依法追究其法律责 任。

涉及本产品控制器软件的详细资料以及每个指令的介绍和例程,请参阅 ZBASIC 软件手册。

本手册中的信息资料仅供参考。由于改进设计和功能等原因,正运动公司保留对本资料的最终解释权! 内容如有更改,恕不另行通知!

调试机器要注意安全!

请务必在机器中设计有效的安全保护装置,并在软件中加入出错处理程序,否则所造成的损失,本公司 没有义务或责任对此负责。

为了保证产品安全、正常、有效的使用,请您务必在安装、使用产品前仔细阅读本产品手册。

#### 更新 记 录

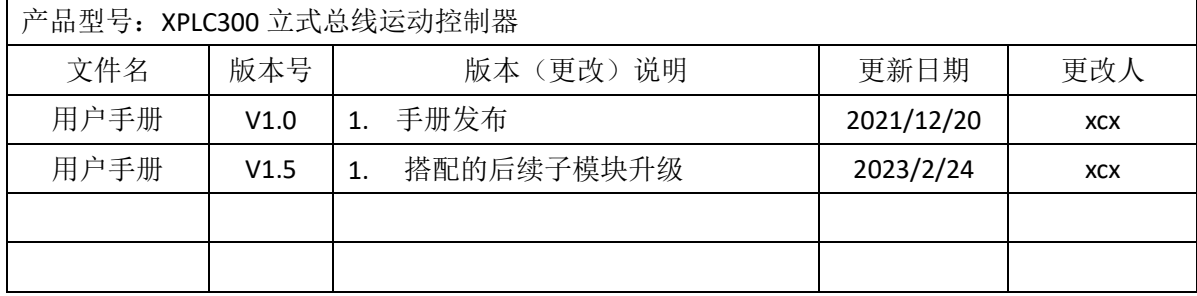

安全声明

- ⚫ 本章对正确使用本产品所需关注的安全注意事项进行说明。在使用本产品之前,请先阅读使用说明 并正确理解安全注意事项的相关信息。
- ⚫ 本产品应在符合设计规格要求的环境下使用,否则可能导致设备损坏,或者人员受伤,因未遵守相 关规定引发的功能异常或部件损坏等不在产品质量保证范围之内。
- 因未遵守本手册的内容、违规操作产品引发的人身安全事故、财产损失等,我司将不承担任何法律 责任。

安全等级定义

按等级可分为"危险"、"注意"。如果没有按要求操作,可能会导致中度伤害、轻伤及设备损伤的情 况。

请妥善保管本指南以备需要时阅读,并请务必将本手册交给最终用户。

![](_page_2_Picture_171.jpeg)

![](_page_3_Picture_11.jpeg)

![](_page_3_Picture_12.jpeg)

![](_page_4_Picture_10.jpeg)

# <span id="page-5-0"></span>第一章 产品信息

## <span id="page-5-1"></span>1.1 产品简介

XPLC300 系列控制器是一款可支持梯形图编程的 EtherCAT 总线立式运动控制器。控制器本身最多支持 16轴,用以实现点位运动、直线运动、电子凸轮等控制需求。

本手册主要描述 XPLC300 系列控制器的规格、特性及使用方法等,便于参考。使用前敬请您详细阅读此 手册,以便更清楚地掌握产品的特性、更安全地使用本产品。

XPLC300 系列控制器可用于电子半导体设备(检测类设备、组装类设备、锁附类设备、焊锡机)、点胶设 备、非标设备、纺织服装设备、、医疗设备、流水线、机械手机器人等应用场合。

## <span id="page-5-2"></span>1.2 功能特点

- ◆ 最多支持 16 轴运动控制。
- ◆ 支持 EtherCAT 扩展 IO, 最多可扩展到 512 个隔离输入口和 512 个隔离输出口。
- ◆ EtherCAT 接口、RS232 接口、RS485 接口、以太网接口。
- ◆ 支持点位运动、同步运动、运动叠加、电子凸轮、直线插补等功能。
- ◆ 支持 U 盘文件读写与应用程序升级,方便现场远程维护。
- ◆ 支持梯形图、Zbasic、ZHMI 编程。
- ◆ 支持各种 PC 平台二次开发。
- ◆ 支持多文件多任务编程,可支持 PC 程序和控制器内置程序同时工作。
- ◆ 多种程序加密手段,保护客户的知识产权。
- ◆ 掉电检测,掉电存储。

#### <span id="page-5-3"></span>1.3 系统框图

系统框图如下图所示:

![](_page_6_Picture_82.jpeg)

# <span id="page-6-0"></span>1.4 硬件安装

XPLC300 系列运动控制器安装尺寸如下图所示(单位:mm):

![](_page_6_Picture_5.jpeg)

#### 安装步骤:

- 请使用 35mm 的标准 DIN 导轨。
- 打开控制器的导轨卡扣, 将控制器嵌入在 DIN 导轨上。
- 压合控制器的导轨卡扣, 将控制器固定在 DIN 导轨上。

![](_page_7_Picture_89.jpeg)

# <span id="page-8-0"></span>第二章 产品规格

# <span id="page-8-1"></span>2.1 基本规格

![](_page_8_Picture_239.jpeg)

# <span id="page-8-2"></span>2.2 铭牌信息

以 XPLC312E 为例, 其他型号类似。

![](_page_9_Picture_2.jpeg)

型号说明:

![](_page_9_Figure_4.jpeg)

# <span id="page-9-0"></span>2.3 订货信息

![](_page_9_Picture_151.jpeg)

<span id="page-9-1"></span>2.4 接口定义

![](_page_10_Picture_2.jpeg)

#### 接口说明如下表:

![](_page_10_Picture_226.jpeg)

# <span id="page-11-0"></span>2.5 工作环境

![](_page_11_Picture_80.jpeg)

# <span id="page-12-0"></span>第三章 接线、通讯设定及组网

# <span id="page-12-1"></span>3.1 用户端子

用户端子采用 9Pin 间距为 3.81mm 的螺钉式可插拔接线端子。电源、RS485 通讯和 RS232 通讯均可通 过该端子对应接口连接使用。

#### 端子 定 义

![](_page_12_Picture_252.jpeg)

#### <span id="page-12-2"></span>3.1.1 电源规格

#### 规格

![](_page_12_Picture_253.jpeg)

#### <span id="page-12-3"></span>3.1.2 RS485、RS232 通讯规格和接线

RS485 串口支持 MODBUS\_RTU 协议和自定义通讯,主要包含 485A、485B 和公共端。 RS232 串口支持 MODBUS\_RTU 协议和自定义通讯,主要包含 232RX、232TX 和公共端。

#### 规格

![](_page_12_Picture_254.jpeg)

![](_page_13_Picture_217.jpeg)

接线参考

将 RS485 的 485A 和 485B 对应连接控制器的 485A 和 485B,RS485 通讯双方的公共端 GND 连接在一起。

![](_page_13_Figure_5.jpeg)

将 RS232 的 232RX 和 232TX 对应连接控制器的 232TX 和 232RX, RS232 通讯双方的公共端 GND 连接在 一起。

![](_page_13_Figure_7.jpeg)

## 接线注意

- ⚫ 如上为菊花链拓扑结构接线,不可采用星型拓扑结构,当使用环境较为理想并且节点较少时也可考 虑分支结构;
- RS232 的接线如上, 收发信号需交叉接线, 与电脑连接时建议采用双母头的交叉线;
- ⚫ 请使用双绞屏蔽线,尤其是环境恶劣的场合,务必使屏蔽层充分接地;
- 现场布线还要注意强电和弱电布线要拉开距离,建议 20cm 以上;
- 要注意整个线路上的设备接地(机壳)要良好,机壳的接地要接在标准的厂房地桩上;
- ⚫ 端子接线电缆布线时,应避免与动力线等强干扰信号的电缆捆绑在一起,必须分开走线。

线缆要求

双绞屏蔽线,屏蔽电缆接地 屏蔽电缆 压装端子 PVC电缆。

#### <span id="page-14-0"></span>3.1.3 **RS485**、**RS232** 串口基本使用方法

- 1. 请按照以上接线说明正确接线;
- 2. 上电后请选用 ETHERNET、RS232、RS485 三种任一种接口连接 ZDevelop;
- 3. 请使用"ADDRESS"和"SETCOM"指令设置和查看协议站号和配置参数,详细说明见"ZBasic 编程 手册":
- 4. 请使用"CANIO ADDRESS"指令根据需要设置主端"地址"和"速率", "CANIO ENABLE"指令设 置使能或禁止内部 CAN 主端功能, 也可以通过"ZDevelop/控制器/控制器状态/通讯配置"界面直 观查看 CAN 状态,详细说明见"ZBasic 编程手册";

![](_page_14_Picture_158.jpeg)

- 5. 根据各自说明正确设置第三方设备相关参数使各个节点参数匹配;
- 6. 根据从站手册说明正确设置从站扩展模块的"地址"和"速率";
- 7. 全部设置完成后重启所有站点电源即可建立通讯;

#### <span id="page-14-1"></span>3.1.4 数字输入规格及接线

![](_page_14_Picture_13.jpeg)

![](_page_14_Picture_159.jpeg)

![](_page_15_Picture_180.jpeg)

#### 接线参考

![](_page_15_Figure_4.jpeg)

#### 接线 注 意

- 数字输入 IN(0)接线原理如上图, 外部信号源可以是光耦也可以是按键开关或传感器等, 只要输出 电平满足要求均可接入;
- ⚫ 公共端请选择电源端子上的"GND"端口与外部输入设备的"COM"端连接,如果外部设备该信号区域 电源与控制器电源在同一个供电系统中,也可以省略该连接。
- ⚫ 端子接线电缆布线时,应避免与动力线等强干扰信号的电缆捆绑在一起,必须分开走线。

#### <span id="page-15-0"></span>3.1.5 数字输入基本使用方法

- 1. 请按照以上接线说明正确接线;
- 2. 上电后请选用 ETHERNET、RS232、RS485 三种任一种接口连接 ZDevelop;
- 3. 可通过"IN"指令直接读取相应输入口的状态值,也可以通过"ZDevelop/视图/输入口"界面直观 查看输入口状态,详细说明见"ZBasic 编程手册";

![](_page_16_Picture_137.jpeg)

## <span id="page-16-0"></span>3.2 U 盘接口

XPLC300 系列运动控制器上提供一个 USB 通讯接口来插入 U 盘设备, 用于 ZAR 程序升级、控制器 数据导入导出、3 次文件执行。其示意图如下图所示:

![](_page_16_Figure_5.jpeg)

规格

![](_page_16_Picture_138.jpeg)

## <span id="page-16-1"></span>3.3 ETHERNET 网口

XPLC300 系列运动控制器具有一个百兆网口,支持 MODBUS\_TCP 协议和自定义通讯,默认 IP 地址 192.168.0.11。针脚定义图如下:

![](_page_16_Picture_10.jpeg)

控制器以太网口可以通过一根以太网电缆与计算机,HMI 等进行点对点连接。 控制器也可以通过以太网电缆连接到交换机上,通过交换机与其他设备相连,实现多点连接。

## <span id="page-17-0"></span>3.4 EtherCAT 总线接口

XPLC300 系列运动控制器有一个百兆 EtherCAT 通讯接口,支持 EtherCAT 协议,连接 EtherCAT 驱动器或 EtherCAT 扩展模块, 针脚定义图如下:

![](_page_17_Picture_184.jpeg)

规格

![](_page_17_Picture_185.jpeg)

通讯线缆要求

ETHERNET 通讯接口和 EtherCAT 通讯接口两者都采用标准以太网 RJ45 接口。

网线选用超五类屏蔽双绞线,水晶头带有金属壳,以减少干扰,防止信息被窃听。如下图所示:

![](_page_17_Figure_11.jpeg)

![](_page_18_Picture_132.jpeg)

#### 采用 **RJ45** 网线接法:

- 安装时,握住带线的水晶头,插入 RJ45 接口直至发出"喀哒"声;
- ⚫ 为确保通讯的稳定性,请将线缆用扎线带等进行固定;
- ⚫ 拆卸时,按住水晶头尾部机构将连接器与模块呈水平方向拔出;

请使用管型预绝缘端子和合适线径的线缆来进行用户端子的接线。

#### 线缆制作步骤:

- ⚫ 剥除线缆绝缘层,露铜部分视管型预绝缘端子的尺寸决定;
- ⚫ 将线缆的导体部分穿入管型预绝缘端子中,使用压线钳压接。

#### 线缆接入步骤:

- ⚫ 按压接线端子的弹簧,将装有管型预绝缘端子的线缆插入端口中;
- 松开接线端子的弹簧,轻拉一下线缆,检查线缆是否接入牢固。

# <span id="page-19-0"></span>第四章 使用说明

# <span id="page-19-1"></span>4.1 本地扩展

可通过本地扩展后级接口接续 ZMIO310 系列的扩展子模块。

![](_page_19_Figure_5.jpeg)

#### 安装步骤:

- ⚫ 将所有模块的间隙卡扣打开。
- 将扩展子模块的本地扩展前级接口对准 XPLC300 系列控制器(或扩展子模块)的本地扩展后级接 口插入。
- ⚫ 将所有模块的间隙卡扣压合。

#### 注: ZMIO310 系列的扩展子模块详情内容请查阅《ZMIO310 系列扩展模块用户手册》。

#### 扩展案例:

如 XPLC312E 扩展 3 个输入模块(ZMIO310-16DI)、2 个输出模块(ZMIO310-16DO 或 ZMIO310-16DOP)、 1个 AD 模块(ZMIO310-4AD)和 1个 DA 模块(ZMIO310-4DA)的情况,不需要程序进行初始化,按上述安 装步骤安装好后重新上电即可。

控制器状态如下:

![](_page_19_Picture_172.jpeg)

自带 ZMIO 扩展的 IO、AD 和 DA 默认起始地址为 32,同类型的模块的地址自动延续。若需要偏移起始 地址,请参考下面配置功能的内容。

相关内容如下:

![](_page_20_Picture_216.jpeg)

# <span id="page-20-0"></span>4.2 配置功能

配置包括本地偏移配置和自带 ZMIO 扩展配置,又可分为 IO 配置和模拟量配置。

## <span id="page-20-1"></span>4.2.1 本地 IO 偏移配置:

![](_page_20_Picture_217.jpeg)

注:设置的 IO 起始地址只能是 8 的倍数。

控制器状态图(修改前):

![](_page_20_Picture_218.jpeg)

控制器状态图(修改后):

![](_page_20_Picture_219.jpeg)

## <span id="page-20-2"></span>4.2.2 本地模拟量偏移配置:

![](_page_20_Picture_220.jpeg)

![](_page_21_Picture_221.jpeg)

注: XPLC300 系列控制器无模拟量, 无偏移配置效果。

#### <span id="page-21-0"></span>4.2.3 自带 ZMIO 扩展 IO 偏移配置:

![](_page_21_Picture_222.jpeg)

#### 注:设置的 IO 起始地址只能是 8 的倍数。

控制器状态图(修改前):

![](_page_21_Picture_223.jpeg)

控制器状态图(修改后):

![](_page_21_Picture_224.jpeg)

## <span id="page-21-1"></span>4.2.4 自带 ZMIO 扩展模拟量偏移配置:

![](_page_21_Picture_225.jpeg)

控制器状态图(修改前):

![](_page_22_Picture_184.jpeg)

控制器状态图(修改后):

![](_page_22_Picture_185.jpeg)

查询自带 ZMIO 扩展情况:

![](_page_22_Picture_186.jpeg)

注:扩展子模块的类型编号的详情内容请查阅《ZMIO300 系列扩展模块硬件手册》。

# <span id="page-23-0"></span>第五章 编程与应用

## <span id="page-23-1"></span>5.1 ZDevelop 软件使用

ZDevelop 是正运动技术 ZMoiton 系列运动控制器的 PC 端程序开发调试与诊断软件,通过它用户能够 很容易的对控制器进行程序编辑与配置,快速开发应用程序、实时诊断系统运行参数以及对运动控制器正 在运行的程序进行实时调试,支持中英双语环境。

ZBasic、ZPLC 和 ZHMI 之间可以多任务运行, 其中 ZBasic 可以多任务号运行, 可与 ZPLC 与 ZHMI 混合编 程。

更新软件版本请前往正运动网站下载,网址:[www.zmotion.com.cn](http://www.zmotion.com.cn/)。

![](_page_23_Picture_130.jpeg)

#### XPLC300 立式总线运动控制器用户手册 V1.5

![](_page_24_Picture_104.jpeg)

![](_page_25_Picture_162.jpeg)

![](_page_26_Picture_146.jpeg)

- 1. 打开工程项目时, 选择打开项目 zpj 文件, 若只打开其中的 Bas 文件, 程序无法下载到控制器。
- 2. 不建立项目的时候, 只有 Bas 文件无法下载到控制器。
- 3. 自动运行的数字 0 表示任务编号, 以任务 0 运行程序, 任务编号不具备优先级。
- 4. 若整个工程项目内的文件都不设置任务编号,下载到控制器时,系统提示如下信息 WARN: no program set autorun

# <span id="page-27-0"></span>5.2 PC 上位机编程应用

控制器支持 windows, linux, Mac, Android, wince 各种操作系统下的开发, 提供 vc, c#, vb.net, labview 等各种环境的 dll 库, 如下图。上位机软件编程参考《ZMotion PC 函数库编程手册》。

![](_page_27_Figure_4.jpeg)

使用 PC 上位机软件开发的程序无法下载到控制器,通过 dll 动态库连接到控制器,开发时需要将 dll 库 添加到头文件中并声明。

#### **VS** 中的 **c++**项目开发过程如下:

![](_page_27_Picture_152.jpeg)

![](_page_28_Picture_122.jpeg)

![](_page_29_Picture_27.jpeg)

# <span id="page-30-0"></span>第六章 运行与维护

设备正确的运行及维护不但可以保证和延长设备本身的生命周期,为防止设备性能劣化或降低设 备失效的概率,按事先规定的计划或相应技术条件的规定进行的技术管理措施。

# <span id="page-30-1"></span>6.1 定期检查与维护

工作环境等对设备有影响,所以,通常以 6 个月~1 年的检查周期为标准对其做定期检查,可以根据周 围环境适当调整设备的检查周期,使其工作在规定的标准环境中。

![](_page_30_Picture_158.jpeg)

# <span id="page-31-0"></span>6.2 常见问题

![](_page_31_Picture_288.jpeg)

![](_page_32_Picture_68.jpeg)

# <span id="page-33-0"></span>第七章 售后服务

#### 服务对象

本售后服务条款规定的服务内容适用于在中国市场上通过正运动技术及其授权的合法渠道购买的运动 控制器、运动控制卡、扩展模块、人机界面等。

#### 服 务 项 目

#### **1.** 保修期:**12** 个月。

在保修期内,如果产品发生非人为故障,我们为您提供保修服务。请客户联系商务人员并填写《维修申 请表》(主要信息如:产品型号、序列号、故障描述、特殊要求等),寄到我们公司,我们将在维修周期内完 成维修并寄还给您。

保修期计算方法,一般按条码管理扫描出库时间作为发货时间(如果客户能提供确切的发货时间证明, 也可以按照该时间作为发货时间)。

#### **2.** 换货:

自产品发货之日起 3 个月内,如果产品发生非人为故障,我们可以为您更换同型号产品。

#### **3.** 终身维护:

我们将为客户提供终身维护服务。在保修期内但不符合保修条件或超过保修期限的故障产品,我们提供 有偿维修服务,在客户确认接受产品的维修费用后,我们安排进行产品的维修。但对已经停产的产品,或缺 乏维修物料,或损坏过于严重无维修价值的返回品则无法提供维修服务。

#### **4.** 维修费用:

1) 保修期内的产品,非人为原因引起的故障,免费维修;

2) 超保修期或人为损坏产品收费标准,我们将根据不同型号和损坏程度收取元件的成本费、人工费和 运费;具体的费用,由对接的商务人员报价给您;

3) 运费:保修范围内产品运费由我司负担单程,非保修范围内的产品运费由客户负担;

#### **5.** 不享受免费保修的请况:

- 1) 由于火灾、水灾、地震等不可抗力因素造成的产品故障;
- 2) 由于客户安装或者使用不当所导致的损坏;
- 3) 未经正运动技术授权的人员对产品进行了拆卸、维修或者改装造成的产品故障;
- 4) 非正运动技术直销或授权的合法渠道购买的产品;
- 5) 产品的编码撕毁、涂改或者其他原因造成的产品编码无法辨认;

深圳市正运动技术有限公司 Shenzhen Zmotion Technology Co., Ltd.

电话: 0755-3297 6042 传真: 0755-2606 6955 网站: www.zmotion.com.cn 业务咨询专线: 400-089-8936 技术支持专线: 400-089-8966 业务咨询邮箱: sales@zmotion.com.cn 技术支持邮箱: support@zmotion.com.cn 地址: 深圳市宝安区西乡洲石路阳光工业园A1栋5楼 深圳正运动公司版权所有,相关规格如有变动,恕不另行通知

![](_page_34_Picture_2.jpeg)

正运动技术

![](_page_34_Picture_4.jpeg)

正运动小助手